## **Set up 'Linkus for Google' to Work with Linkus Clients**

After installing 'Linkus for Google' extension, you need to choose a type of Linkus Client to work with the extension, then log in to the Linkus Client, so that you can use the extension to manage calls via Linkus Client.

### **Prerequisites**

Read the restrictions and requirements for 'Linkus for Google' extension; Make sure all the requirements are met.

For more information, see [Restrictions and requirements.](https://help.yeastar.com/en/p-series-cloud-edition/yeastar-linkus-for-google-user-guide/yeastar-linkus-for-google-overview.html#yeastar-click-to-call-overview__section_ln4_4yt_kpb)

### **Procedure**

- 1. On the Chrome toolbar, click  $\overline{\mathbf{1}}$ .
- 2. In the pop-up window, select the Linkus Client that will work with 'Linkus for Google'.

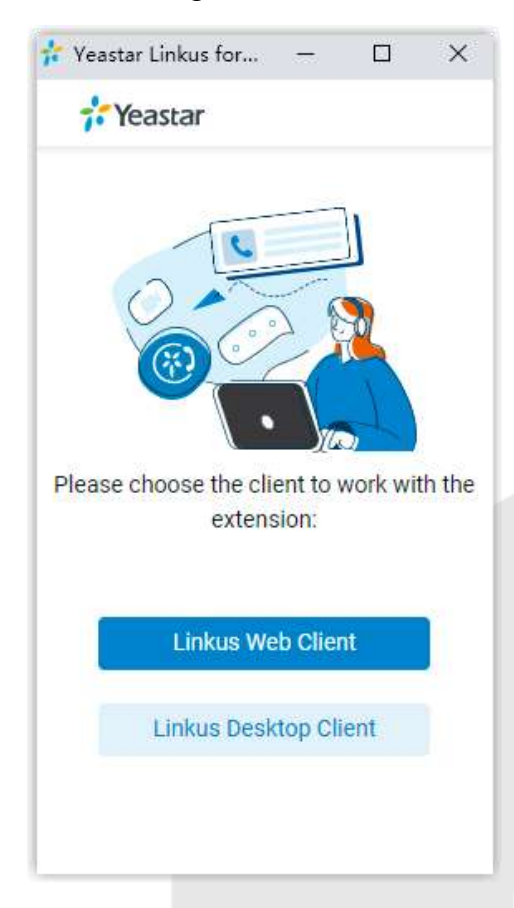

3. Make sure that you have logged in to the Linkus Client.

**Note:** For Linkus Web Client, you need to refresh the Linkus Web Client page if you have logged in before configuring the Chrome extension.

**1** | Page Set up 'Linkus for Google' to Work with Linkus Clients

# **Set up 'Linkus for Google' to Work with Linkus Clients**

## **Result**

The result varies from the Linkus Client that will work with the extension.

#### The Chrome extension for Linkus Desktop Client

On Chrome toolbar, Linkus icon turns from  $\mathbf{r}^*$  to  $\mathbf{r}^*$ , which indicates that the extension can work now.

#### The Chrome extension for Linkus Web Client

On Chrome toolbar, Linkus icon turns from  $\mathbf{r}^*$  to  $\mathbf{r}^*$ , which indicates that the extension can work now.

**Tip:** Hover your mouse over **i** to check your extension number, extension name, domain of Linkus Web Client and missed calls.

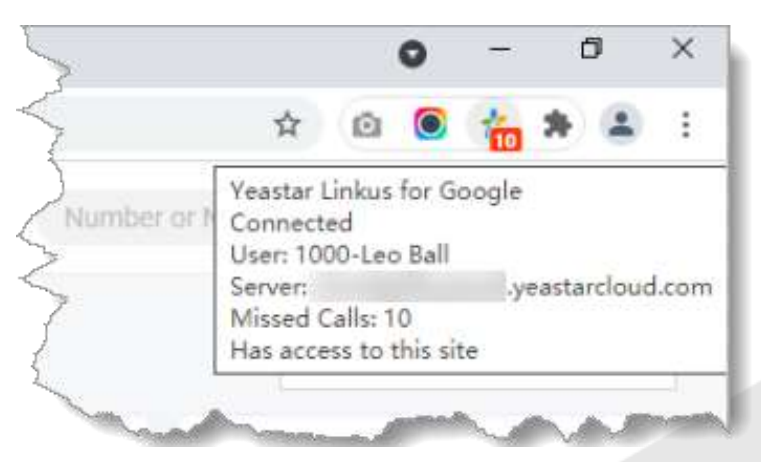

- The domain of Linkus Web Client is automatically added to the blocklist, which means that the Chrome extension will NOT detect phone numbers on your Linkus Web Client.
- A mini, pop-out Linkus Web Client is displayed where you can do the following operations:

**Note:** When you use the mini, pop-out Linkus Web Client for calls for the first time, you will receive the requests for microphone and notification from Google Chrome. Please approve the requests.

- Make a call
- Receive a call
- Change extension presence and agent status
- Quickly access Voicemails
- Quickly access function keys
- Quickly access call logs

## **Set up 'Linkus for Google' to Work with Linkus Clients**

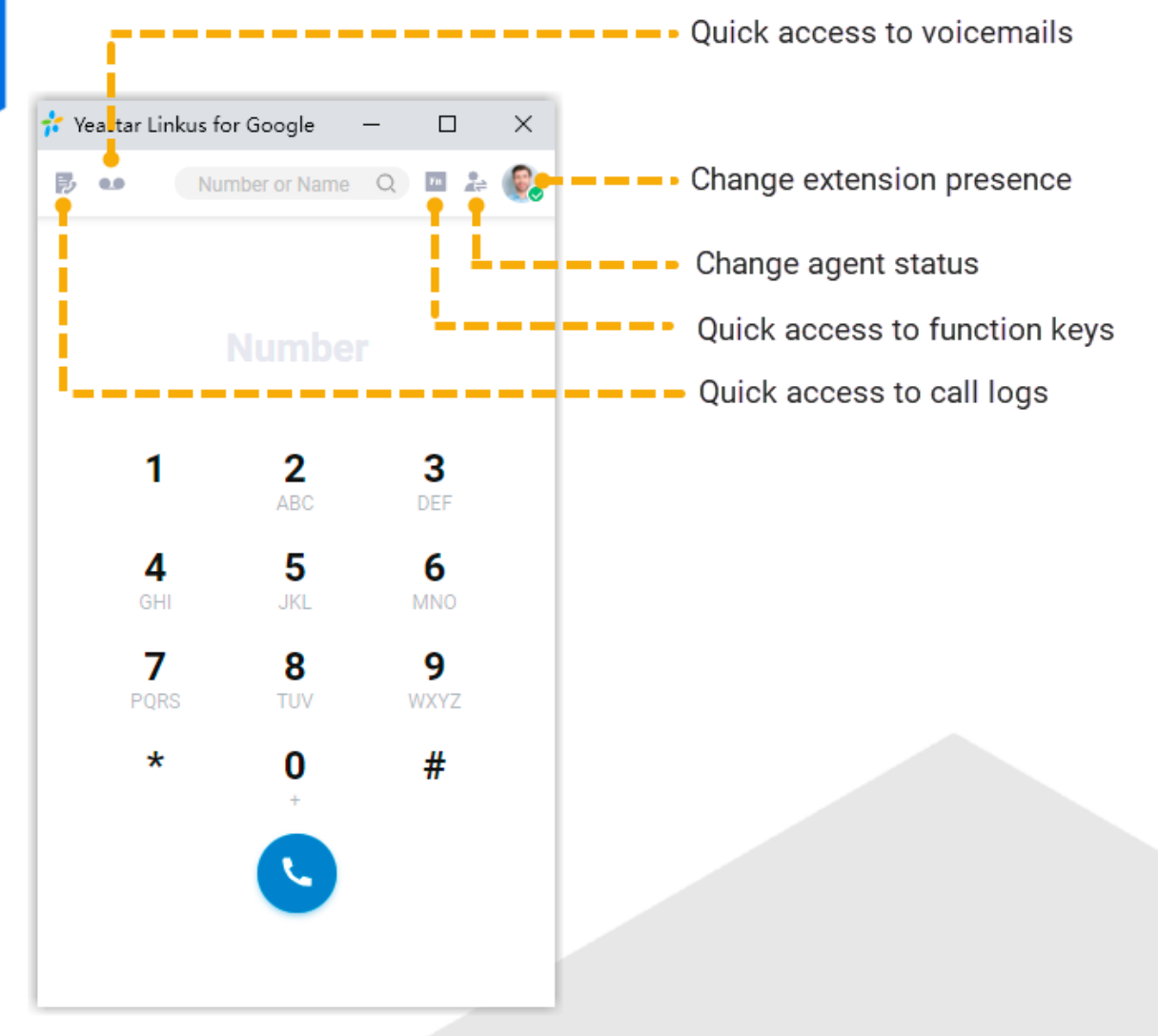

#### **What to do next**

If you have a headset compatible with Linkus Client, you can integrate Linkus Client with the headset, so as to control Linkus calls via the headset.

For now, you can integrate Linkus Web Client with specific series of Jabra headset. For more information about the compatible models and the related documents, see Jabra [Integration Guide.](https://help.yeastar.com/en/p-series-cloud-edition/integrations/jabra/about-this-guide.html)